# **PENERAPAN ALGORITMA ELECTRE SEBAGAI PENDUKUNG KEPUTUSAN KASUS PENGANGKATAN GURU TETAP**

**Evans Fuad 1 , Lysa Susticha 2 , Desti Mualfah <sup>3</sup>**

1,2,3 Teknik Informatika, Ilmu Komputer, Universitas Muhammadiyah Riau <sup>1</sup>email: **evansfuad@umri.ac.id** <sup>2</sup>email: <u>160401081@student.umri.ac.id</u> <sup>3</sup>email: <u>destimualfah@umri.ac.id</u>

### *Abstract*

*Assessment, evaluation and awarding can be carried out aimed at spurring the performance of teachers in the teaching and learning process so as to improve teacher achievement, the assessment is carried out to obtain honorary teachers who excel who will then be appointed as permanent teachers. The mechanism for appointing permanent teachers at the Muhammadiyah 3 Pekanbaru foundation, namely the Principal submits a list of names of teachers who will be recommended to be appointed as permanent teachers for the foundation to the Head of PDM Education and Culture Pekanbaru City. The evaluation process for the appointment of permanent teachers at the foundation takes a very long time, then when checking and giving a value to the form provided with this process, it is feared that there will be a subjective assessment or the possibility of errors in writing numbers. The assessment criteria applied to the appointment of permanent teachers consist of years of service, PKP value, achievement, age. The author builds a decision support system using the Elimination and Choice Translation Reality method. In an effort to objectively determine to become a permanent teacher, this selection of permanent teachers will be very useful in motivating teachers to work well.*

*Keywords: Decision Support System, Elimination and Choice Translation Reality (Electre), Permanent Teacher, Fuzzy Multiple Attribute Decision Making*

*.*

### *Abstrak [Times New Roman 11]*

Penilaian, evaluasi dan pemberian penghargaan dapat dilakukan bertujuan untuk memacu kinerja dari para guru dalam proses belajar mengajar sehingga meningkatkan prestasi guru, penilaian dilakukan untuk memperoleh guru honor yang berprestasi yang kemudian akan diangkat menjadi Guru Tetap. Mekanisme pengangkatan guru tetap yayasan SMK Muhammadiyah 3 Pekanbaru yaitu Kepala Sekolah mengajukan daftar nama guru yang akan direkomendasikan untuk diangkat sebagai guru tetap yayasan pada Ketua Dikdasmen PDM Kota Pekanbaru. Proses penilaian pengangkatan guru tetap yayasan tersebut membutuhkan waktu yang sangat lama kemudian pada saat pengecekan dan memberikan nilai terhadap form yang disediakan dengan proses ini dikhawatirkan akan terjadi penilaian secara subyektif ataupun kemungkinan kesalahan dalam penulisan angka. Kriteria penilaian yang diterapkan pada pengangkatan guru tetap terdiri atas masa kerja, nilai PKP, prestasi, umur. Penulis membangun sistem pendukung keputusan dengan metode *Elimination and Choice Translation Reality*. Dalam upaya penentuan menjadi guru tetap secara objektif, seleksi guru tetap ini akan sangat bermanfaat untuk memotivasi guru supaya dapat bekerja dengan baik.

*Keywords:* Sistem Pendukung Keputusan, Web, *Elimination and Choice Translation Reality* (Electre), Guru Tetap, *Fuzzy Multiple Attribute Decision Making* (FMADM)

## **PENDAHULUAN**

Penilaian, evaluasi dan pemberian penghargaan dapat dilakukan bertujuan untuk memacu kinerja dari para guru dalam proses belajar mengajar sehingga meningkatkan prestasi guru, penilaian dilakukan untuk memperoleh guru honor yang berprestasi yang kemudian akan diangkat menjadi Guru Tetap. Menurut (Mesran, Selpi Anita, 2018) Prestasi kerja adalah suatu bentuk dari hasil kerja seorang karyawan, hasil kerja tersebut nantinya dinilai oleh atasan maupun perusahaan. Tentunya jika seorang karyawan mendapatkan prestasi yang baik dia akan mendapatkan reward atau hadiah dari perusahaan tempat dimana ia bekerja. Prestasi kerja seorang karyawan tidak selamanya baik, ada yang bagus dan ada juga yang buruk. Maka dari itu setiap karyawan suatu organisasi atau perusahaan pasti akan berusaha untuk mendapatkan hasil kerja yang baik.

Dalam proses penilaian ini tentu kepala sekolah membutuhkan ketelitian baik dari aspek penilaian, melihat unsur-unsur yang dinilai dan memperhitungkan setiap nilai bobot dari masing-masing kriteria. Akan tetapi masalah yang muncul dari proses penilaian pengangkatan guru tetap yayasan tersebut membutuhkan waktu yang sangat lama, kemudian pada saat pengecekan dan memberikan nilai terhadap *form* yang disediakan dengan proses ini dikhawatirkan akan terjadi penilaian secara subyektif ataupun kemungkinan kesalahan dalam penulisan angka. Karena permasalahan inilah, penulis melakukan penelitian dengan judul "Penerapan Algoritma Elimination and Choice Translation Reality (Electre) Sebagai Pendukung Keputusan Pada Kasus Pengangkatan Guru Tetap Yayasan SMK 3 Muhammadiyah Pekanbaru".

## **SISTEM PENDUKUNG KEPUTUSAN**

Sistem Pendukung Keputusan (SPK) atau *Decision Support System* (DSS) didefinisikan sebagai suatu sistem informasi untuk membantu manajer level menengah untuk proses pengambilan keputusan setengah terstruktur (semi structured) supaya lebih efektif dengan menggunakan model-model analisis dan data yang tersedia (Silalahi, 2016). Sistem pendukung keputusan (*Decision Support System*) mulai dikembangkan pada tahun 1960-an, tetapi istilah sistem pendukung keputusan itu sendiri baru muncul pada tahun 1971, yang diciptakan oleh G. Anthony Gorry dan Micheal S. Scott Mortan, keduanya adalah profesor di MIT Sloan *School of Management*. Hal itu mereka lakukan dengan tujuan untuk menciptakan kerangka kerja guna mengarahkan aplikasi komputer kepada pengambil keputusan manajemen. Menurut (Handoyo1) & Machmudi2), 2016) SPK dapat memberikan berbagai manfaat dan keuntungan. Manfaat yang dapat diambil dari SPK adalah: SPK memperluas kemampuan pengambil keputusan dalam memproses data atau informasi bagi pemakainya. SPK membantu pengambil keputusan untuk memecahkan masalah terutama berbagai masalah yang sangat kompleks dan tidak terstruktur. SPK dapat menghasilkan solusi dengan lebih cepat serta hasilnya dapat diandalkan. Walaupun suatu SPK, mungkin saja tidak mampu memecahkan masalah yang dihadapi oleh pengambil keputusan, namun ia dapat menjadi stimulan bagi pengambil keputusan dalam memahami persoalannya, karena mampu menyajikan berbagai alternatif pemecahan.

# **ELECTRE**

Metode Electre merupakan salah satu metode pengambilan keputusan multikriteria berdasarkan pada konsep outranking dengan menggunakan perbandingan berpasangan dari alternatif-alternatif berdasarkan setiap kriteria yang sesuai. Penggunaan Metode Electre memiliki beberapa kelebihan yakni keputusan multikriteria berdasarkan pada konsep outranking dengan menggunakan perbandingan berpasangan dari alternatif-alternatif berdasarkan setiap kriteria yang sesuai sehingga sesuai dengan kasus-kasus dengan banyak alternatif namun hanya sedikit kriteria yang dilibatkan. Metode Electre digunakan

pada kondisi di mana alternatif yang sesuai dapat dihasilkan (Satria et al., 2019) .

Pengambilan keputusan dapat mencakup berbagai kriteria kuantitatif dan kualitatif kedalam proses pengambilan keputusan melalui Elimination And Choice Translation Reality (ELECTRE), yang merupakan salah satu optimasi berorientasi metode pemrograman matematika, pembobotan kriteria sesuai dengan tujuan, yang didefinisikan alternatif yang optimal dengan mengumpulkan bobot tersebut (Parlina, 2018).

Keunggulan dari metode Electre adalah dibutuhkan dalam ketidak jelasan dan ketidakpastian untuk kasus. Selain itu dalam sistem pendukung keputusan sering diimplementasikan sebagai solusi dalam mengatasi masalah (Zulita, 2020). Metode ELECTRE sebagai salah satu metode MADM secara luas diakui mempunyai performa yang baik untuk menganalisis kebijakan yang melibatkan kriteria kualitatif dan kuantitatif. Metode ELECTRE telah berkembang melalui sejumlah versi (I, II, III, IV, 1S). Semua versi didasarkan pada konsep dasar yang sama namun secara operasional berbeda (Purba et al., 2018)

### **METODE PENELITIAN**

Untuk membantu dalam penyusunan penelitian ini maka perlu adanya alur kerja yang jelas tahapan-tahapannya. Alur kerja ini merupakan langkah-langkah yang akan dilakukan dalam penyelesaian masalah yang akan dibahas. Adapun alur kerja penelitian yang digunakan seperti yang terlihat pada gambar 1 berikut:

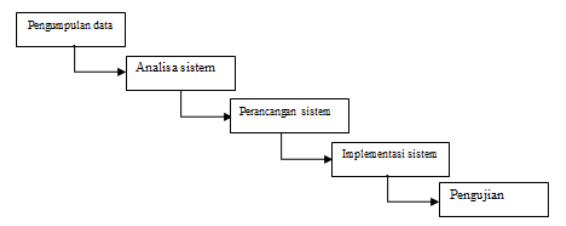

**Gambar 1. Alur Kerja Penelitian dengan Metode** *Waterfall* **HASIL DAN PEMBAHASAN**

Analisis aliran sistem yang berjalan

diperlukan untuk mengetahui prosedurprosedur awal dalam kasus yang sedang di teliti agar dapat dibuat sistem yang baru diharapkan dapat membantu pejabat penilai dalam menyeleksi pengangkatan guru tetap yayasan disekolah SMK Muhammadiyah 3 Pekanbaru. Berikut ini adalah gambaran umum sistem yang berjalan pada saat proses pengangkatan guru tetap yayasan di SMK Muhammadiyah 3 Pekanbaru:

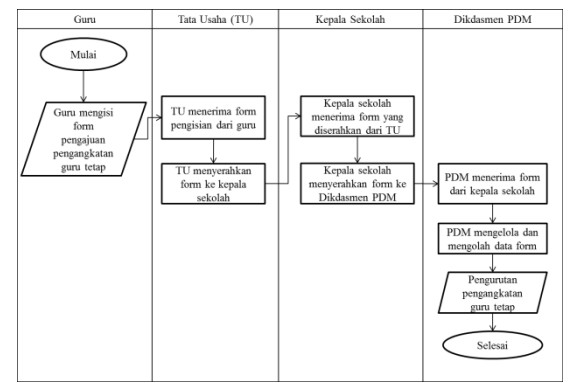

## **Gambar 2** *Flowchart* **Analisis Sistem Yang Berjalan**

Pada sistem ini akan dibangun sebuah Sistem Pendukung Keputusan (SPK) untuk merekomendasikan pengangkatan guru tetap yayasan, dengan menerapkan algoritma Elimination And Choice Translation Reality (Electre), agar mempermudah pejabat penilai melakukan proses penilaian. Pengguna pada sistem ini adalah admin yang dapat melakukan login kedalam sistem, mengelola dan mengolah data alternatif dan kriteria, serta penghitungan dalam menentukan pengangkatan guru tetap. Berikut adalah gambaran umum alur kerja sistem lama yang sedang berjalan dan sistem baru yaitu sistem pendukung keputusan (SPK).

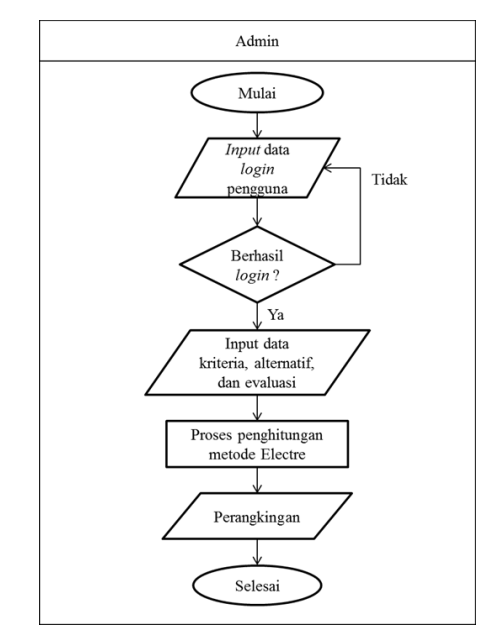

**Gambar 3** *Flowchart* **Analisis Sistem Yang Diusulkan**

Pemodelan dalam perancangan sistem yang digunakan disini adalah dengan Context Diagram (Konteks Diagram). Menurut (Jogiyanto, 2005) seperti yang dikutip oleh (Manurung, 2019) mengatakan bahwa. Diagram konteks adalah diagram yang terdiri dari suatu proses dan menggambarkan ruang lingkup suatu sistem. Diagram konteks merupakan level tertinggi dari DFD yang menggambarkan seluruh input ke sistem atau output dari sistem. Ia akan memberi gambaran tentang keseluruan sistem.

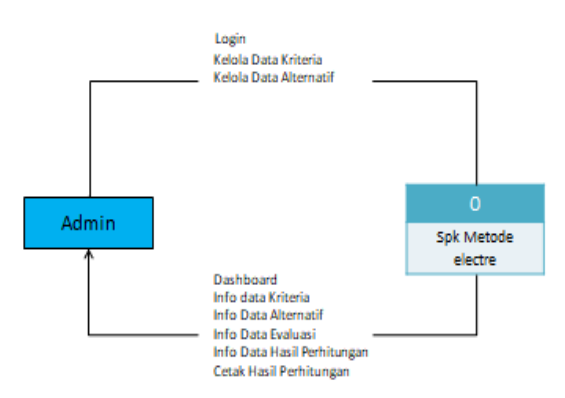

**Gambar 4 Diagram Konteks**

Setelah dilakukan perancangan konteks diagram, tahapan selanjutnya adalah merancang DFD

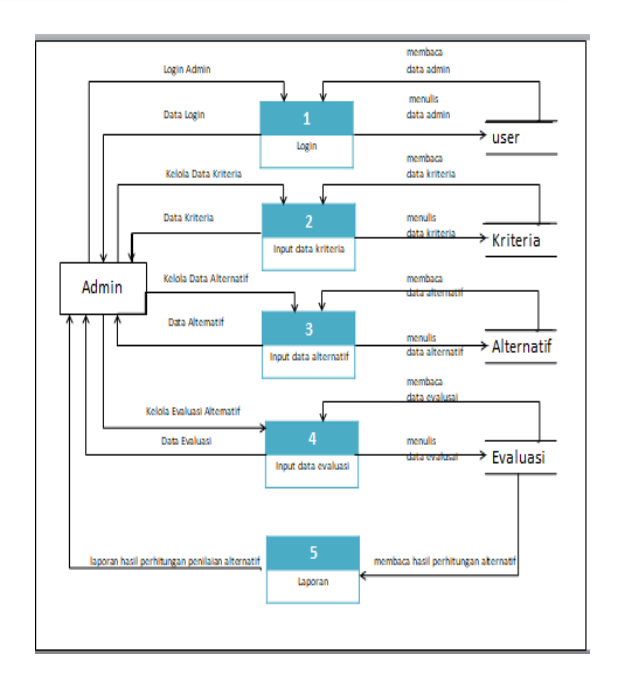

**Gambar 5 DFD Level 1**

Rancangan *Entity Relationship Diagram* (ERD) dapat dilihat pada gambar berikut :

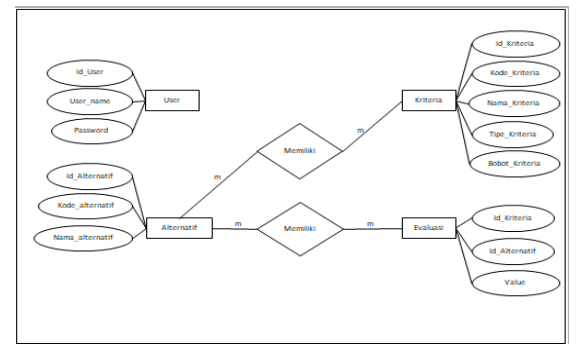

**Gambar 6** *Entity Relationship Diagtam*

# **PERHITUNGAN** *ELIMINATION AND CHOICE TRANSLATION REALITY* **(ELECTRE)**

1. Membentuk Perbandingan Berpasangan (x)

Dalam prosedur ini, setiap atribut diubah menjadi nilai yang *comparable*. Setiap normalisasi dari nilai xij dapat dilakukan dengan rumus dibawah ini.

$$
\text{rij} = \frac{xij}{\sum_{i=j}^{m} x_{ij}^2} \text{untuk } i = 1, 2, 3, \dots, m \text{ dan } j = 1, 2, 3, \dots, n
$$

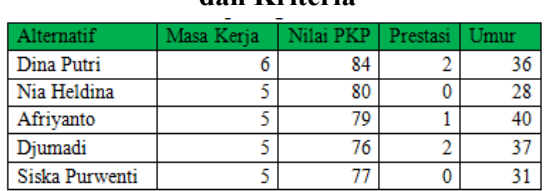

# **Tabel 1 Matriks Berpasangan Alternatif dan Kriteria**

Dengan tampilan tabel 1 dibawah ini merupakan hasil pengkuadratan setiap nilai kriteria pada masing-masing alternatif, penjumlahan masing-masing kriteria, yang kemudian diakarkan.

#### **Tabel 2 Hasil Kuadrat, Jumlah, dan Akar**

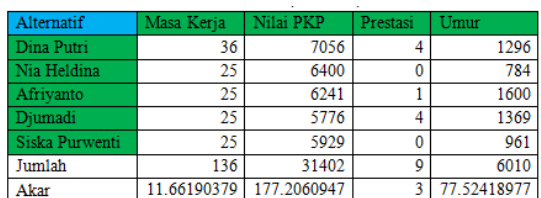

2. Perbandingan Berpasangan Ternormalisasi (R)

### **Tabel 3 Matriks Ternormalisasi**

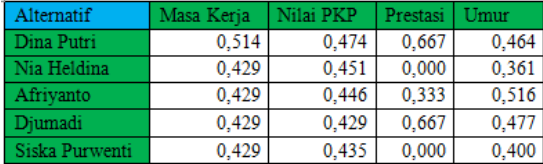

3. Menentukan Bobot Tiap-Tiap Kriteria (W) **Tabel 4 Bobot Kriteria**

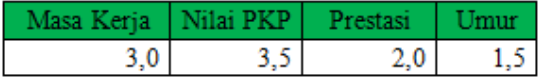

## 4. Menentukan Matriks Preferensi (V) **Tabel 5 Matriks Preferensi**

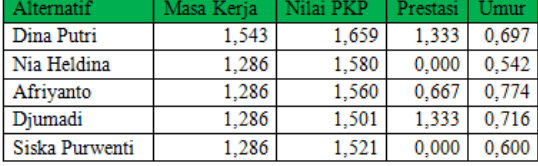

### 5. Menentukan *Concordance Index* (Ckl) **Tabel 6** *Concordance Index*

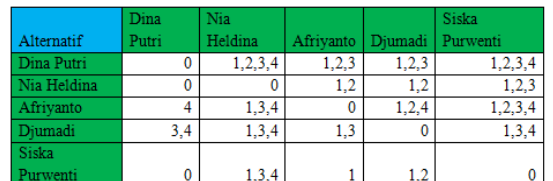

# 6. Menentukan *Discordance Index* (Dkl)

#### **Tabel 7** *Discordance Index*

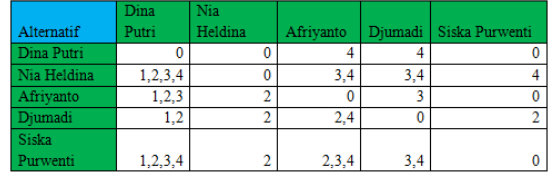

# 7. Membentuk Matriks *Concordance* (C) **Tabel 9 Matriks** *Concordance*

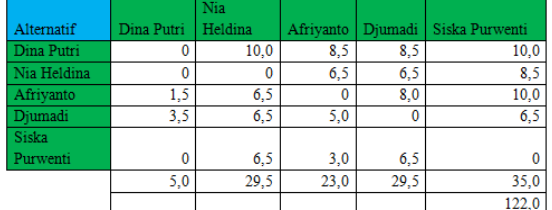

# 8. Membentuk Matriks *Discordance* (D) **Tabel 10 Penghitungan Matriks**

## *Discordance*

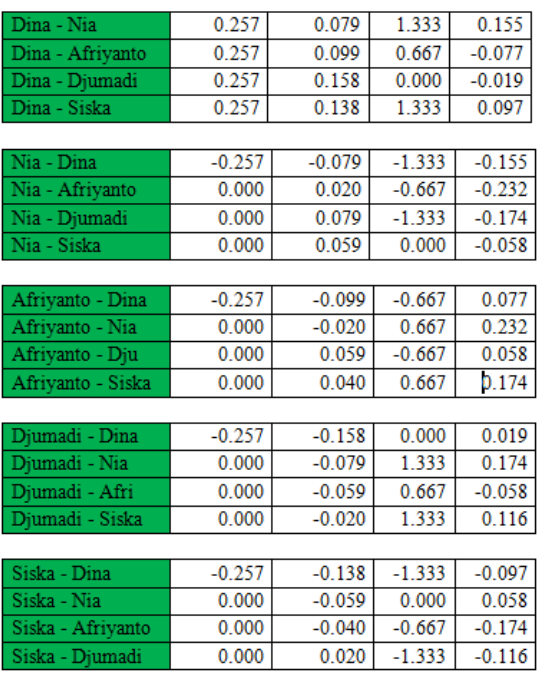

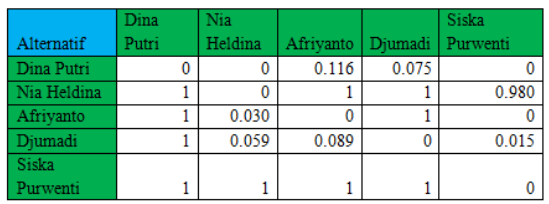

## **Tabel 11 Matriks** *Discordance*

9. Menghitung *Threshold* Matriks *Concordance*

## **Tabel 12 Threshold Matriks** *Concordance*

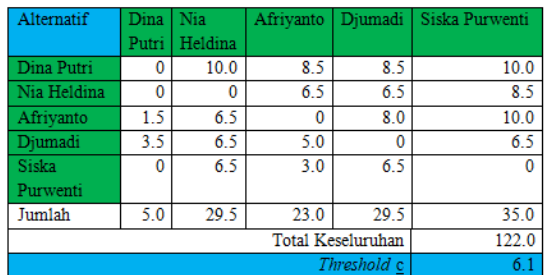

10. Membentuk Matriks *Concordance*  Dominan (F)

## **Tabel 13 Matriks** *Concordance* **Dominan**

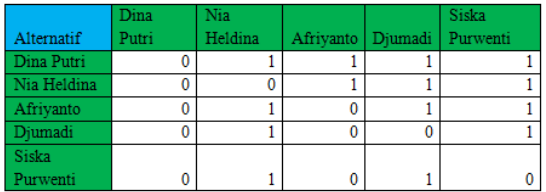

# 11. Menghitung *Threshold* Matriks *Discordance*

### **Tabel 14** *Threshold* **Matriks** *Discordance*

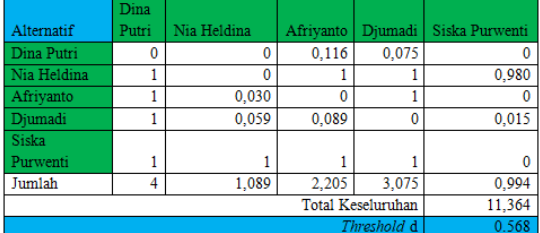

12. Membentuk Matriks *Discordance* Dominan (G)

## **Tabel 15 Matriks** *Discordance* **Dominan**

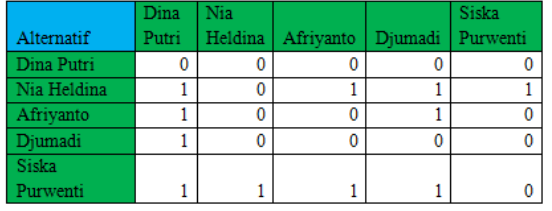

13. Membentuk Matriks Agregasi Dominan (E)

## **Tabel 16 Matriks Agregasi Domain**

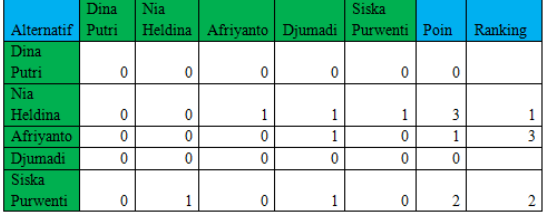

Dari tabel penghitungan diatas pada Microsoft Excel, poin penilaian yang dapat dijabarkan seperti berikut, dan dapat dilihat dari table 16 dibawah ini:

- a. Nia Heldina mendapatkan nilai 3 poin menjadi rangking 1
- b. Siska Purwenti mendapatkan nilai 2 poin menjadi rangking 2
- c. Afriyanto mendapatkan nilai 1 poin manjadi rangking 3

**Tabel 17 Perangkingan Pengangkatan Guru Tetap Pada Microsoft Excel**

| No          | Nama           | Poin | Rangking |
|-------------|----------------|------|----------|
|             | Nia Heldina    |      |          |
| $2^{\circ}$ | Siska Purwenti |      |          |
|             | Afriyanto      |      |          |

1. Rancangan Halaman Login

Rancangan tampilan halaman login user yang dapat di akses oleh guru, karyawan, administrator, kepala sekolah dan ketua dikdasmen, dapat dilihat pada gambar 7 dibawah ini.

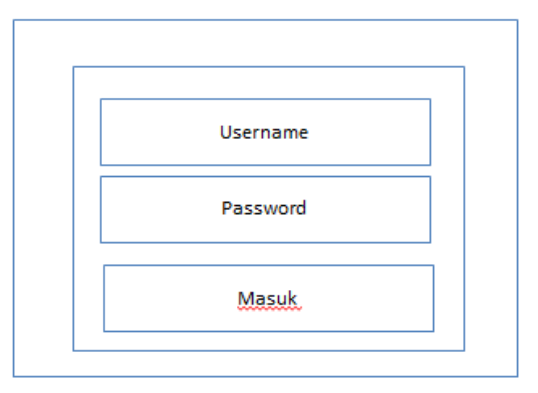

**Gambar 7 Perancangan Tampilan** *Login*

## 1. Halaman *Dashboard*

Halaman *dashboard* adalah halaman pertama yang ditampilkan oleh sistem disaat *admin* berhasil *login*.

| <b>SMK 3 TERPADU</b><br><b>MUHHAMADIYAH</b>       | <b>Waktu Dan</b><br><b>Total Kriteria</b><br><b>Total Alternatif</b><br>بالبالبالبالياليان<br><b><i><u>CONTRACTORY</u></i></b><br>wwwww<br><b>Tanggal</b> |  |
|---------------------------------------------------|----------------------------------------------------------------------------------------------------|--|
| Hal Admin<br>--                                   |                                                                                                    |  |
| Dashboard                                         |                                                                                                    |  |
| Kriteria<br><b><i><u><u>INVESTING</u></u></i></b> |                                                                                                    |  |
| Alternatif<br><b><i><u>UNIVERSITY</u></i></b>     |                                                                                                    |  |
| <b>Exalteral</b>                                  | Logo                                                                                                    |  |
| Hasil Hitung                                      |                                                                                                    |  |
| Rengaturan Akun,                                  |                                                                                                    |  |
| Keluar<br><b><i><u>CONTRACTORY</u></i></b>        |                                                                                                    |  |

**Gambar 8 Perancangan Halaman**  *Dashboard*

### 2. Halaman Kriteria

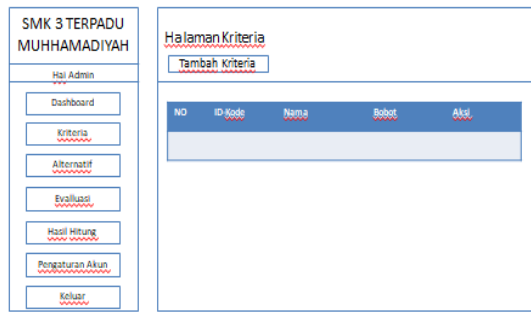

**Gambar 9 Perancangan Halaman Kriteria**

### 3. Halaman Alternatif

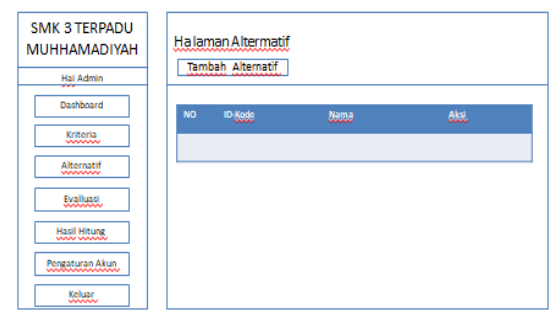

# **Gambar 10 Perancangan Halaman Alternatif**

## 4. Halaman Evaluasi

| <b>SMK 3 TERPADU</b><br><b>MUHHAMADIYAH</b><br>Hal Admin<br>- |           | Halaman Evaluasi<br>Tambah Evaluasi | Hapus Data Evaluasi |           |
|---------------------------------------------------------------|-----------|-------------------------------------|---------------------|-----------|
| Dashboard<br>Kriteria<br><b><i><u>INNANCIA</u></i></b>        | <b>NO</b> | <b>Alternatif</b>                   | <b>Mitsula</b>      | <b>NH</b> |
| Alternatif<br><b><i><u>UNANAWA</u></i></b>                    |           |                                     |                     |           |
| Evalluasi<br>wwww<br>Haal Hitung                              |           |                                     |                     |           |
| Pengaturan Akun<br><u>.</u><br>Keluar                         |           |                                     |                     |           |

**Gambar 11 Perancangan Halaman Evaluasi**

#### 5. Halaman Hasil Hitung

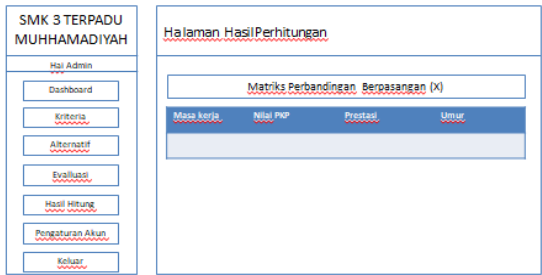

# **Gambar 12 Perancangan Halaman Hasil Hitung**

1. Tampilan Halaman Login

Pada halaman login user harus menginput username dan password agar dapat masuk kehalaman utama user masing-masing. Pada tampilan sistem dapat dilihatpada gambar 13 dibawah ini.

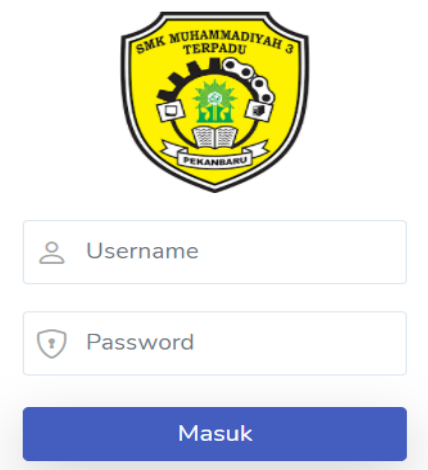

**Gambar 13 Tampilan Halaman** *Login*

2. Tampilan Halaman Utama Administrator Setelah administrator login maka akan tampil halaman utama atau beranda administrator. Pada tampilan sistem dapat dilihat pada gambar 14 dibawah ini.

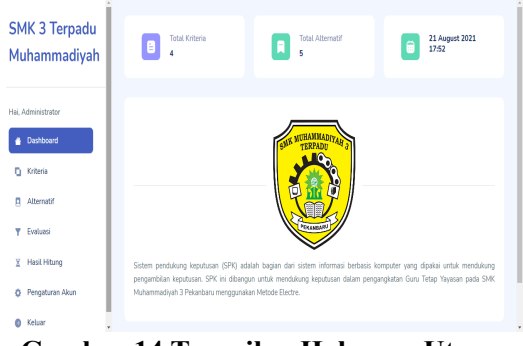

**Gambar 14 Tampilan Halaman Utama Administrator**

3. Tampilan Halaman Administrator Pada

### Menu Kriteria

Pada manu kriteria administrator dapat menampilkan input tambah kriteria, hapus dan menampilkan seluruh data kriteria. Pada tampilan sistem dapat dilihat pada gambar 15 dibawah ini

| <b>SMK 3 Terpadu</b><br>Muhammadiyah | Tambah Kriteria | Halaman Kriteria                               |            |                |              |
|--------------------------------------|-----------------|------------------------------------------------|------------|----------------|--------------|
|                                      | NO <sub></sub>  | ID-Kode                                        | Nama       | Bobot          | Aksi         |
| Hai, Administrator                   | $\mathbf{1}$    | $1-C1$                                         | Masa Keria | 3              | <b>Haous</b> |
| <b>B</b> Dashboard                   | $\overline{2}$  | $2 - C2$                                       | Milai PKP  | 3.5            | Hapus        |
| ٥<br>Kriteria                        | $\overline{3}$  | $3-C3$                                         | Prestasi   | $\overline{2}$ | Hapus        |
|                                      | 4               | $4-C4$                                         | Umur       | 1.5            | Hapus        |
| п<br>Alternatif                      |                 |                                                |            |                |              |
| Evaluasi<br>v                        |                 | 2021 Sistem Pendukung Keputusan Metode Electre |            |                |              |
| Χ<br><b>Hasil Hitung</b>             |                 |                                                |            |                |              |
| Pengaturan Akun<br>۰                 |                 |                                                |            |                |              |
| Keluar<br>٥                          |                 |                                                |            |                |              |

**Gambar 15 Tampilan Halaman Administrator Pada Menu Kriteria**

4. Tampilan Halaman Administrator Pada menu Tambah kriteria

Pada menu tambah kriteria administrator dapat menginput kode kriteria, nama kriteria, bobot kriteria, simpan dan kembali. Pada tampilan sistem dapat dilihat pada gambit 16 dibawah ini.

| SMK 3 Terpadu<br>Muhammadiyah | <b>Halaman Kriteria</b><br>Tambah Kriteria |                |              |
|-------------------------------|--------------------------------------------|----------------|--------------|
|                               | <b>Tambah Kriteria</b>                     |                |              |
|                               | <b>NO</b><br>Kode Kriteria                 | Bobot          | Aksi         |
| Hai. Administrator            | $\mathbf{1}$<br>C1 C2 C3                   | $\overline{3}$ | Hapus        |
| <b>B</b> Dashboard            | ●<br>Nama Kriteria                         | 3.5            | <b>Hapus</b> |
| <b>Q</b> Kriteria             | $\overline{3}$<br>Masukkan Nama Kriteria   | $\mathbf{r}$   | Hapus        |
|                               | $\overline{4}$<br><b>Bobot Kriteria</b>    | 1.5            | Hapus        |
| 日 Alternatif                  | Masukkan Bobot Kriteria                    |                |              |
| <b>Y</b> Evaluasi             | 2021 Sistem                                |                |              |
| E Hasil Hitung                | Simpan<br>Kembali                          |                |              |
| <b>C</b> Pengaturan Akun      |                                            |                |              |

**Gambar 16 Tampilan Halaman Administrator Pada Menu Tambah Kriteria**

5. Tampilan Halaman Administrator Pada Menu Alternatif

Pada menu alternatif dapat menginput data tambah alternatif, hapus dan menampilkan seluruh data alternatif. Pada tampilan sistem dapat dilihat pada gambar 17 dibawah ini.

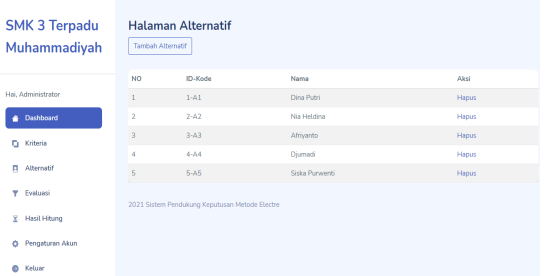

### **Gambar 17 Tampilan Halaman Administrator Pada Menu Alternatif**

6. Tampilan Halaman Administrator Pada Menu tambah Alternatif

Pada menu alternatif dapat meninput data kode alternatif, nama alternatif, kembali dan simpan. Pada tampilan sistem dapat dilihat pada gambar 18 dibawah ini.

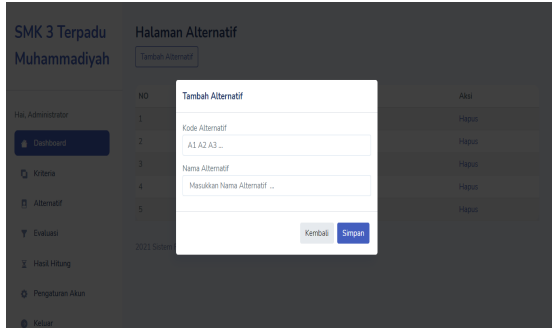

**Gambar 18 Tampilan Halaman Administrator Pada Menu Tambah Alternatif**

# 7. Tampilan Halaman Administrator Pada Menu Evaluasi

Pada menu evaluasi administrator dapat menginput data tambah evalusi, hapus data evaluasi dan menampilkan seluruh data evaluasi. Pada tampilan sistem dapat dilihat pada gambar 19 dibawah ini.

| <b>SMK 3 Terpadu</b><br>Muhammadiyah | <b>Halaman Evaluasi</b><br>Tambah Evaluasi | Hapus Data Evaluasi |                |                |
|--------------------------------------|--------------------------------------------|---------------------|----------------|----------------|
|                                      | N <sub>O</sub>                             | Alternatif          | Kriteria       | Nilai          |
| Hai, Administrator                   |                                            | ٠                   |                | 6              |
| <b>Bashboard</b>                     | $\overline{\mathbf{z}}$                    | ٠                   | $\overline{c}$ | 84             |
| ۰<br>Kriteria                        | $\overline{3}$                             | ٠                   | $\overline{3}$ | $\overline{2}$ |
|                                      | $\overline{4}$                             | ٠                   | 4              | 36             |
| п<br>Alternatif                      | $\overline{5}$                             | $\overline{2}$      |                | 5              |
| Evaluasi<br>v                        | 6                                          | $\overline{2}$      | $\overline{a}$ | 80             |
| <b>X</b> Hasil Hitung                | $\overline{7}$                             | $\overline{2}$      | 3              | $\Omega$       |
|                                      | 8                                          | $\mathfrak{D}$      | A              | 28             |
| Pengaturan Akun<br>۰                 | $\overline{9}$                             | $\overline{3}$      |                | 5              |
| Keluar<br>۰                          | 10                                         | 3                   | $\overline{c}$ | 79             |

**Gambar 19 Tampilan Halaman Administrator Pada Menu Evaluasi**

8. Tampilan Halaman Administrator Pada Menu Tambah Evaluasi

Pada menu tambah evaluasi administrator dapat menginput data tambah penilaian, pilih atrernatif, pilih kriteria, kembali dan simpan. Pada tampilan sistem dapat dilihat pada gambar 20 dibawah ini.

| <b>SMK 3 Terpadu</b><br>Muhammadiyah | <b>Halam</b><br><b>Tambah Penilaian</b><br>Tambah B      |                |
|--------------------------------------|----------------------------------------------------------|----------------|
|                                      | Pilih Alternatif<br>Alternatif                           |                |
| Hai, Administrator                   | <b>NO</b><br>Pilih Kriteria<br>Nilai Masa Kerja<br>$1 -$ | Nilai<br>6     |
| <b>B</b> Dashboard                   | 2 <sup>1</sup>                                           | 84             |
|                                      | Pilih Kriteria<br>Nilai Masa Kerja<br>$\overline{3}$     | $\overline{2}$ |
| <b>C</b> Kriteria                    | $4 -$<br>Pilih Kriteria<br>Nilai Masa Kerja              | 36             |
| <b>El Alternatif</b>                 | $5 -$                                                    | R              |
| <b>Y</b> Evaluasi                    | Pilih Kriteria<br>Nilai Masa Kerja<br>$6 -$              | 80             |
| E Hasil Hitung                       | $\overline{z}$                                           | $\Omega$       |
|                                      | 8 <sup>1</sup><br>Kembali<br><b>Simpan</b>               | 28             |
| <b>C</b> Pengaturan Akun             | $9 -$                                                    | $5 -$          |

**Gambar 20 Tampilan Halaman Administrator Pada Menu Tambah Evaluasi**

9. Tampilan Halaman Administrator Pada Menu Hasil Hitung

Pada menu hasil hitung administrator dapat menampilkan proses penghitungan metode Electre. Pada tampilan sistem dapat dilihat pada gambar 21 dibawah ini.

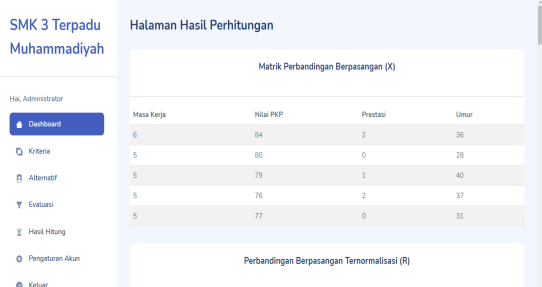

# **Gambar 21 Tampilan Halaman Administrator Pada Menu Hasil Hitung**

10. Tampilan Halaman Administrator Pada Tabel Hasil Ranking

Menampilkan halaman tabel hasil perankingan pengangkatan guru tetap, dengan nama alternatif dan poin yang diperoleh. Pada tampilan sistem dapat dilihat pada gambar 22 dibawah ini

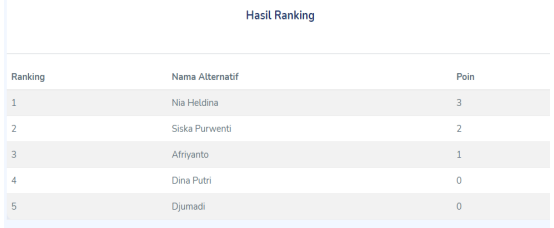

## **Gambar 22 Tampilan Halaman Administrator Pada Tabel Hasil Ranking**

Dari gambar tampilan perangkingan pada sistem pendukung keputusan diatas, poin penilaian yang dapat dijabarkan seperti berikut bahwa:

- d. Nia Heldina mendapatkan nilai 3 poin menjadi rangking 1
- e. Siska Purwenti mendapatkan nilai 2 poin menjadi rangking 2
- f. Afriyanto mendapatkan nilai 1 poin manjadi rangking 3

Untuk lebih jelasnya perangkingan alternatif pada sistem dapat dilihat dari tabel 18 dibawah ini.

**Tabel 18 Perangkingan Pengangkatan Guru Tetap Pada Sistem**

| No | Nama           | Poin | Rangking |
|----|----------------|------|----------|
|    | Nia Heldina    |      |          |
|    | Siska Purwenti |      |          |
|    | Afriyanto      |      |          |

### **KESIMPULAN**

Penelitian membangun sistem pendukung keputusan pengangkatan guru tetap, pada sekolah Yayasan SMK 3 Muhammadiyah Pekanbaru, diperoleh kesimpulan sebagai berikut:

- 1. Membangun sistem pendukung keputusan dengan algoritma Elimination and Choice Translation Reality (Electre), dapat digunakan untuk membantu pihak penilai sekolah Yayasan SMK 3 Muhammadiyah Pekanbaru, dalam pengangkatan guru tetap.
- 2. Kriteria penilaian yang diterapkan pada sistem pendukung keputusan ini terdiri atas masa kerja, nilai PKP, prestasi, umur.
- 3. Hasil penghitungan di Microsoft Excel dan penghitungan pada sistem menunjukkan

bahwa alternatif dengan nama Nia Heldina, memperoleh nilai tertinggi yaitu 3 poin dan mendapatkan peringkat pertama untuk pengangkatan guru tetap.

# **SARAN**

Untuk pengembangan penelitian ini kedepan, penulis memberikan masukan sebagai berikut:

- 1. Sistem dikembangkan menjadi berbasis android dengan menambahkan beberapa alternatif dan kriteria penilaian.
- 2. Sistem ditambahkan fitur edit data, backup data, dan pengelolaan data dibuat semakin dinamis.

# **DAFTAR PUSTAKA**

- Handoyo1), T., & Machmudi2), M. (2016). SISTEM PENDUKUNG KEPUTUSAN PENILAIAN KARYAWAN TELADAN DENGAN METODE ELECTRE. *Jurnal TRANSFORMASI*, *12*(1), 33– 45.
- Manurung, I. H. G. (2019). Sistem Informasi Lembaga Kursus Dan Pelatihan (LKP) City Com Berbasis Web Menggunakan Php Dan Mysql. *Jurnal Mahajana Informasi*, *4*(1), 42– 50.

http://114.7.97.221/index.php/7/articl e/view/726

- Mesran, Selpi Anita, S. R. D. (2018). IMPLEMENTASI METODE ELECTRE DALAM PENENTUAN KARYAWAN BERPRESTASI (STUDI KASUS: PT. MEGARIMAS SENTOSA). *Jurnal Riset Sistem Informasi Dan Teknik Informatika*, *3*.
- Parlina, I. (2018). Analisis Sistem Pendukung Keputusan Pemilihan Anggota Paskibraka Menggunakan Metode Electre. *Journal Of Informatics And Telecommunication Engineering*, *2*(1), 39–47.
- Purba, L. P., Windarto, A. P., & Wanto, A. (2018). Faktor Terbesar Rendahnya

Minat Ber-KB (Keluarga Berencana) Dengan Metode ELECTRE II. *Seminar Nasional Sains & Teknologi Informasi (SENSASI)*, 369–374.

- Satria, B., Santoso, A., Wahyuni, M. S., Winata, H. N., Annisa, S., Lubis, Z., & Muhazzir, A. (2019). PENERAPAN METODE ELECTRE SEBAGAI SISTEM PENDUKUNG KEPUTUSAN DALAM PENERIMAAN BEASISWA. *Buletin Utama Teknik*, *14*.
- Silalahi, A. P. (2016). SISTEM PENDUKUNG KEPUTUSAN PEMILIHAN PERUMAHAN DI KOTA MEDAN MENGGUNAKAN METODE ELIMINATION AND CHOICE TRANSLATION REALITY (ELECTRE). *Jurnal METHODIKA*, *2*.
- Zulita, L. N. (2020). Penerapan Metode ELECTRE Dalam Pengambilan Keputusan Pemilihan Produk Unggulan Daerah. *Journal of Information Sistem Research (JOSH)*, *1*(3), 162–167.